# **ООО «НАУЧНО-ПРОИЗВОДСТВЕННЫЙ КОМПЛЕКС ПРИБОРОВ БЕЗОПАСНОСТИ «КРОС»**

# **Нормировщик НС-1**

Руководство пользователя НС-1-00.00.00 РЭ

> г. Ивантеевка 2016г.

Нормировщик НС-1 (рис.1) является устройством, позволяющим выполнять нормировку приборов типа ПБМ-2.2, ПБМ-2.4…2.6, ПБМ-3.2…3.4 и других приборов, производить считывание информации из регистратора параметров, а также осуществлять прямую связь с компьютером.

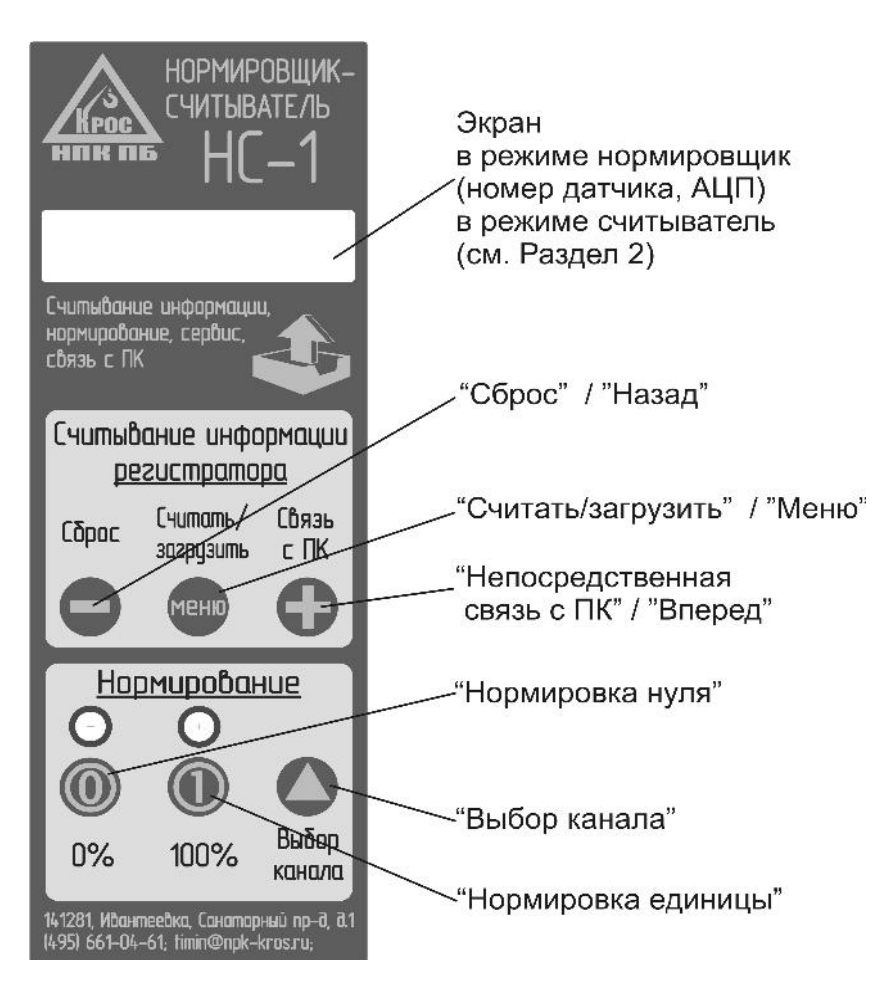

Рис.1

## **1. Нормировка прибора ПБМ**

Нормировка ПБМ производится в служебном режиме. Для входа в служебный режим подключите нормировщик к прибору ПБМ. Нажмите кнопку «0%» на нормировщике и включите питание прибора. После включения питания на нормировщике загорится светодиод над кнопкой «0%». На экране нормировщика отобразится **«СЛУЖЕБНЫЙ»**. Дождитесь, когда прозвучат три коротких звуковых сигнала и отпустите кнопку «0%» на нормировщике. На дисплее отобразится номер режима работы крана, номер выбранного датчика, и значение АЦП выбранного датчика (рис. 2). Вход в служебный режим завершен.

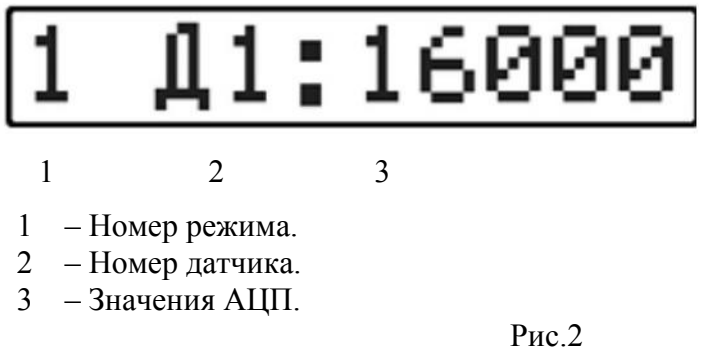

## **1.1.Нормировка «нуля»**

 Кнопкой «выбор канала» выберите датчик соответствующей лебедки (номер канала соответствует номеру датчика).

 Установите грузозахватный орган в положение нормировки «нуля» согласно инструкции по монтажу. Нажмите и отпустите кнопку «0%» на нормировщике. Загорится соответствующий светодиод и прозвучит длинный звуковой сигнал. Нормировка «нуля» завершена.

## **1.2. Нормировка «единицы»**

Нормировка «единицы» прибора ПБМ производится с грузом, оторванным от земли. Нажать и отпустить кнопку «100%». Загорится соответствующий светодиод и прозвучит короткий звуковой сигнал.

Нормировка других датчиков – аналогично указанному выше.

# **2. Считывание информации с регистратора параметров.**

# **2.1. Подготовка**

Подключите нормировщик к прибору. Включите питание ПБМ и **нажмите кнопку «Сброс»**.

Если ячейка содержит информацию, для занесения в регистратор, то на экране будет показан номер регистратора параметров и отметка о наличии информации (рис. 3).

$$
\begin{array}{|c|c|c|}\n\hline\n\text{** 008} & \text{---} \\
\hline\n\end{array}
$$

## 1 2

1– Признак наличия информации для занесения данных в ПБМ ( \* );

2– Номер РП (008).

## Рис.3

Если ячейка не содержит информацию, то на экране появится изображение, показанное на рис. 4.

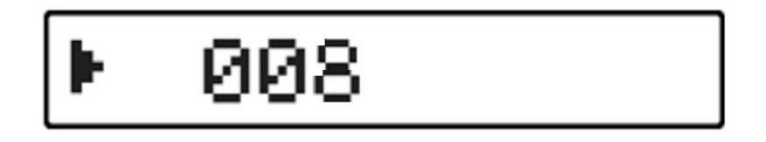

## Рис.4

Если признак наличия информации есть, и нужно считать информацию из регистратора, необходимо очистить считыватель. Для этого подключите нормировщик к компьютеру и запишите в ПСИ пустую информацию (см. п. 2.3).

## **2.2 Считывание из РП**

При выключенном питании прибора нажмите и удерживайте кнопку «Считать/Загрузить» на нормировщике НС-1, и включите питание: на экране на 1секунду появится надпись **«СЧИТЫВАНИЕ»**, затем **«ПОДОЖДИТЕ»**. После включения питания можно отпустить кнопку «Считать/Загрузить». Дождитесь полного считывания информации.

По окончании считывания на дисплее отобразится номер РП.

## **2.3. Перенос информации из нормировщика в компьютер**

 Для переноса информации с нормировщика, подключите его к компьютеру, используя кабель USB, **кратковременно нажмите кнопку «Сброс».** Считайте информацию согласно руководству по считыванию и обработке информации НС1-00.00.00 РЭ или отдельному руководству, предусмотренному для данного типа прибора.

## **3. Занесение конфигурации в прибор**

Подключите нормировщик к компьютеру, используя кабель USB. **Кратковременно нажмите кнопку «Сброс»**. Занесите конфигурацию в нормировщик согласно руководству НС-1-00.00.00 РЭ или отдельному руководству, предусмотренному для данного типа прибора. После занесения конфигурации в нормировщик, на экране отобразится номер регистратора параметров и метка, что данная ячейка содержит информацию (рис. 3).

Дальнейшие действия по занесению конфигурации в прибор возможны, при изначально выключенном питании прибора.

 Подключите нормировщик к прибору, отключив его от компьютера. Нажмите и удерживайте кнопку «Считать/Загрузить» и включите питание. На экране появится надпись **«СЧИТЫВАНИЕ»**, затем **«ПОДОЖДИТЕ»**. После этого кнопку «Считать/Загрузить» отпустите. Дождитесь, когда информация будет занесена в прибор и на экране нормировщика отобразятся номер РП, а метка, что ячейка содержит информацию, исчезнет (рис. 5)

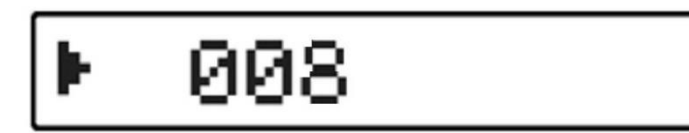

Рис. 5

## **4. Функции сервиса**

## **4.1 Функции просмотра и коррекция данных**

 Выключите питание прибора. Подсоедините нормировщик к прибору. Включите питание. Дождитесь, пока прибор войдёт в рабочий режим. На дисплее нормировщика отобразится номер прибора.

Нажимая кнопку «МЕНЮ», двигайтесь по главному меню для выбора просмотра и коррекции нужных данных:

- 1. Номер прибора
- 2. Дата
- 3. Время
- 4. Норм. 0
- 5. Норм. 1

## **4.1.1 Просмотр и коррекция даты**

Кнопкой «МЕНЮ», двигаясь по главному меню, выберите **«ДАТА»**. Нажмите кнопку «+». На дисплее нормировщика отобразится текущая дата, заложенная в прибор. Если дата в приборе совпадает с текущей, и коррекция не нужна, нажмите кнопку «-» для выхода в главное меню. Если нужно сделать коррекцию данных,

нажмите кнопку «Меню». На дисплее начнёт мигать значение дня. Кнопками «+», «-» установите нужное значение и нажмите кнопку «МЕНЮ». Начнёт мигать значение месяца. Кнопками «+», «-» установите нужное значение и нажмите кнопку «МЕНЮ». Начнёт мигать значение года. Кнопками «+», «-» установите нужное значение и нажмите кнопку «МЕНЮ». Данные загрузятся в прибор. На дисплее отобразится год, месяц, день. Кнопкой «-» выйдите в главное меню, или нажав кнопку «МЕНЮ» вновь войдите в функцию коррекции даты.

# **4.1.2 Просмотр и коррекция времени**

Кнопкой «МЕНЮ», двигаясь по главному меню, выберите **«ВРЕМЯ»**. Просмотр и коррекция времени аналогична функции просмотра и коррекции даты. Кнопками «МЕНЮ», «+», «-» скорректируйте нужное значение.

#### **4.1.3 Просмотр и коррекция нормировок нуля**

Кнопкой «МЕНЮ», двигаясь по главному меню, выберите **«Норм. 0»**. Кнопкой «-» войдите в функцию выбора режима. Нажимая кнопку «-» выберете нужный режим. Нажав кнопку «+» выйдете из меню выбора режима в главное меню, а нажав кнопку «МЕНЮ» на дисплее отобразится номер режима, номер датчика, и значение датчика. Нажимая кнопку «-» выберете для просмотра следующий датчик. Выбрав для просмотра нужный датчик и нажав кнопку «МЕНЮ», войдёте в функцию коррекции значения «0» данного датчика. На дисплее будет мигать первая цифра значения датчика. Кнопками «+», «-» скорректируйте значение и нажмите кнопку «МЕНЮ». Аналогично скорректируйте значения для 4-х последующих цифр. На дисплее отобразится значение данного датчика. Нажав кнопку «+» выйдете в меню выбора режима. А оттуда ещё раз нажав кнопку «+» в главное меню.

## **4.1.4 Просмотр и коррекция нормировок единицы**

 Кнопкой «МЕНЮ», двигаясь по главному меню, выберите **«Норм. 1»**. Просмотр и коррекция нормировок единицы, аналогична функции просмотра и коррекции нормировок нуля.

## **5. Связь с компьютером**

Через нормировщик НС-1 можно осуществить непосредственную связь с компьютером. Подключить НС-1 к прибору при включенном питании. Нажать кнопу «Связь с ПК» и включить питание прибора. Появится сообщение **«ПРЯМАЯ СВЯЗЬ»** Подключить нормировщик к ПК и работать в соответствии с «Руководством по работе с прибором типа ПБМ в режиме непосредственной связи с компьютером».